# NCR Silver Pro Restaurant Edition

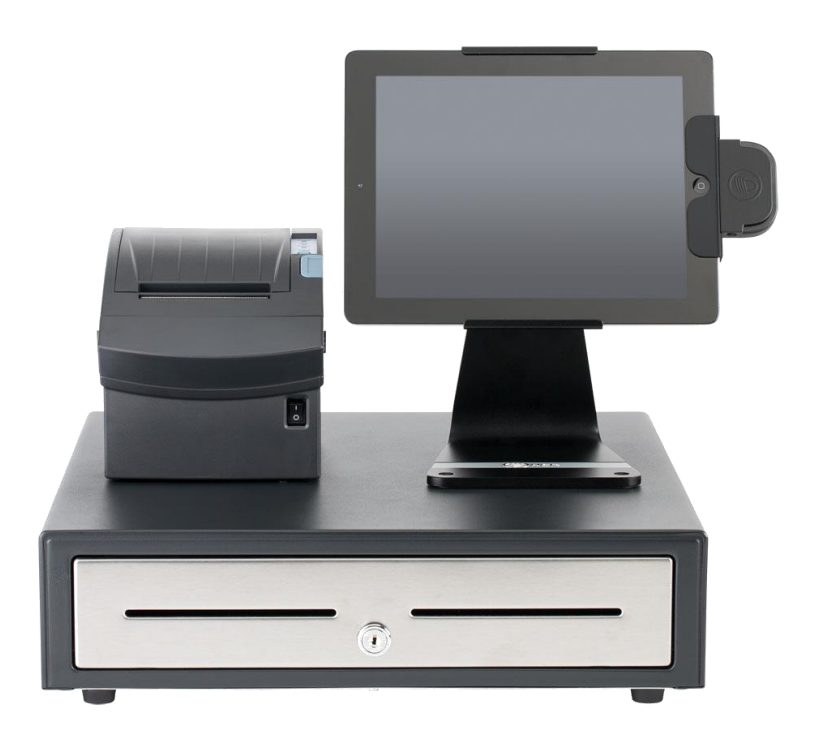

## v3.9 Release Notes Release Date: November 16, 2015

### **New 3.9 Silver Pro features**

- **[Scale Interface](#page-2-0)**
- **[Discounts by Store](#page-3-0)**
- [Discount Manager Approval](#page-4-0)
- [Paychex Export](#page-5-0)
- **[Prompt for Customer Name in QS](#page-6-0)**
- **[Prompt for Order Mode in QS](#page-7-0)**
- **[Print 'Dine In' on Kitchen Chit](#page-8-0)-QS**
- [Assign Customer/Name Order Changes](#page-9-0)
- 3<sup>rd</sup> [Party Loyalty Operations Change](#page-10-0)
- **[Defect Corrections](#page-11-0)**

### <span id="page-2-0"></span>**Scale Interface**

#### **Overview**

Silver Pro now has the ability to interface with a scale for products priced by weight, such as frozen yogurt or salad bars.

#### **Scales supported**

Silver Pro will offer a Bluetooth scale (ask a sales rep for details) or can interface to a Mettler-Toledo Viva or Ariva serial scale using a serial to Ethernet conversion device. For more information, refer to the scale documentation here:

<https://customercare.ncrsilver.com/articles/PDF/NCR-Silver-Pro-Restaurant-Scale-Integration>

#### **Configuration**

Start by setting up your weighed items in Silver Back Office.

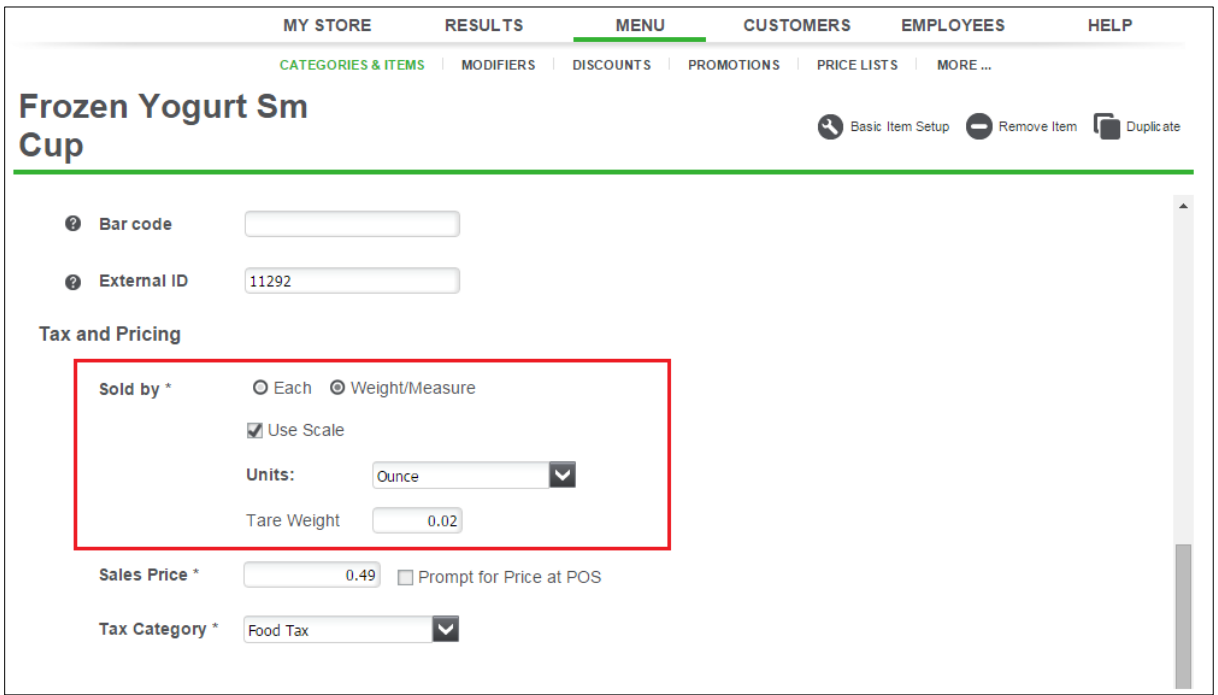

- 1. In Silver Back Office, select **MENU > Categories & Items**.
- 2. Select an item to be priced by weight.
- 3. Select **Sold by Weight/Measure**.
- 4. The **Use Scale** option will appear. Check that.
- 5. Your item can be sold by ounce, pound, gram, or kilogram. Select a **unit** of measure.
- 6. Enter the **tare weight** of the package. A tare weight is the weight of the empty container for this item.

### <span id="page-3-0"></span>**Discounts by Store**

#### **Overview**

For multi-store accounts, discounts can now be assigned to individual stores rather than each store having to see all discounts in the system. For example, one store may be located in a mall and offer a mall employee discount, but other non-mall stores may not need to see that same discount.

#### **Configuration**

In Company View, select **Menu > Discounts** then choose the assigned stores for this discounts. In Store View, a discount can be added but will only be assigned to that store.

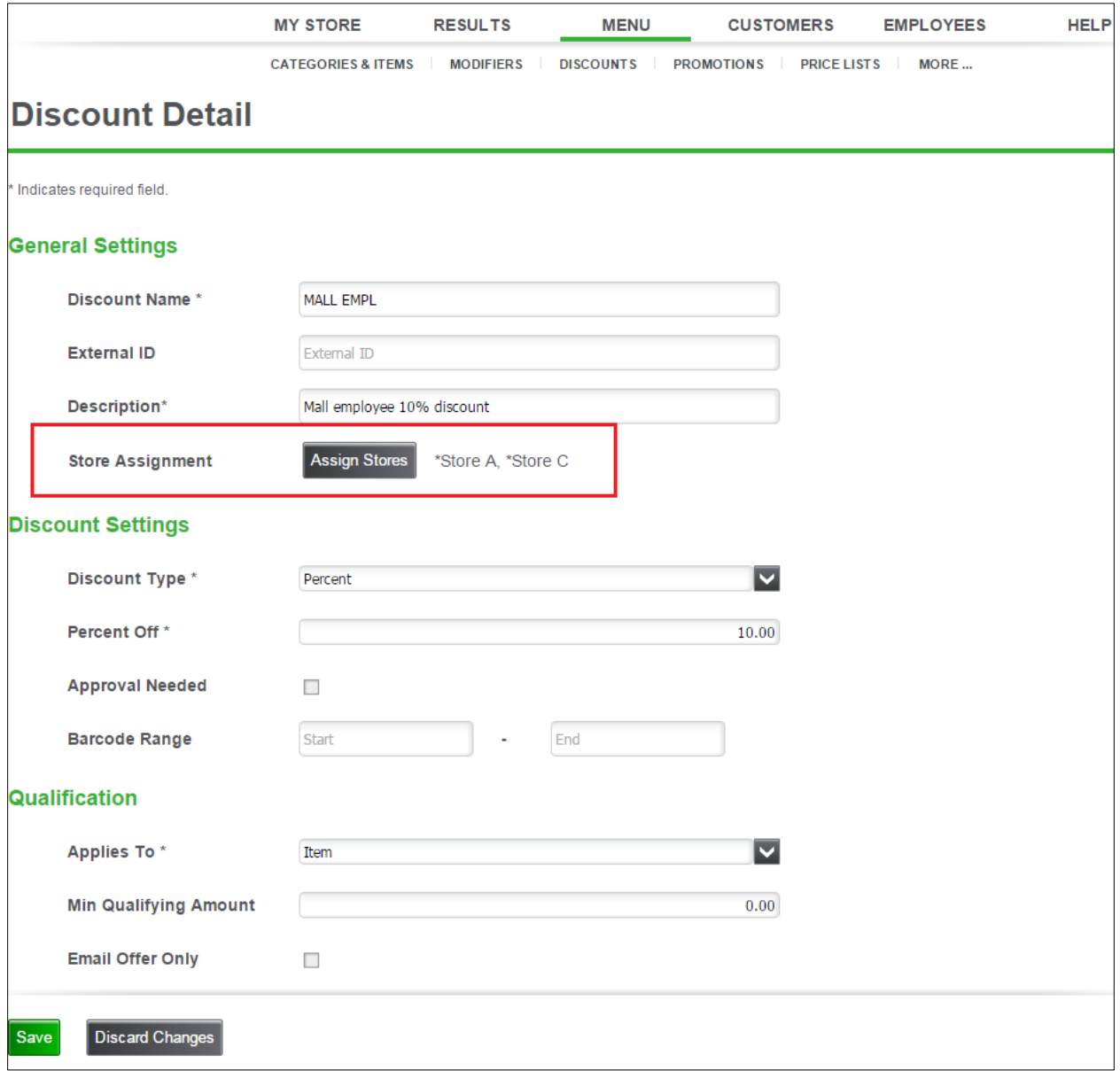

### <span id="page-4-0"></span>**Discount Manager Approval**

### **Overview**

In previous versions, discounts could be restricted by user role, but then all discounts would require a manager approval. Now, Silver Pro enables you to select which discounts require manager approval.

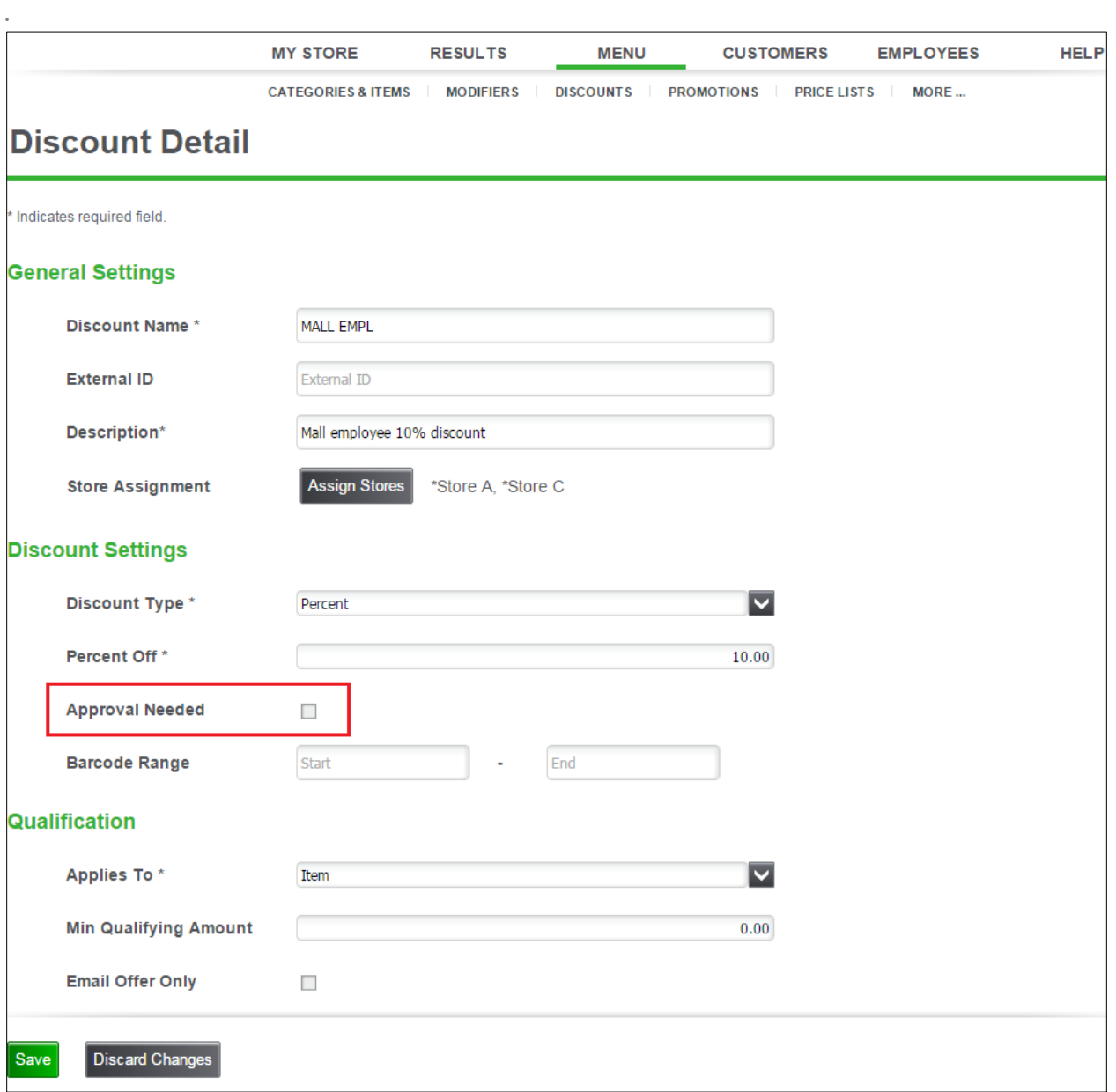

### <span id="page-5-0"></span>**Paychex Export**

#### **Overview**

Silver Pro now has the ability to export the labor report to a format that Paychex can import.

### **Configuration**

Start by configuring your Paychex Client ID in Silver Back office.

- 1. In Silver Back Office, navigate to **My Account > My Integrations**.
- 2. Set your **Paycheck Client ID** for this store.

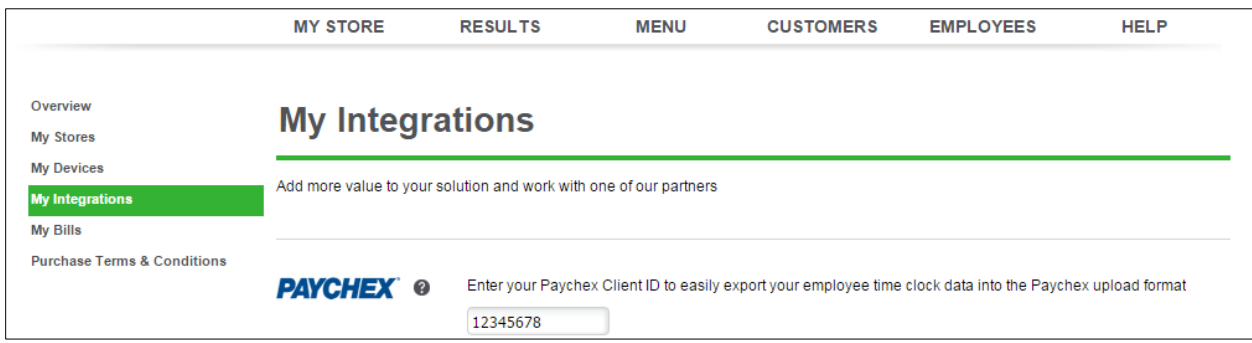

#### **Export**

In **Results > Reports > Labor Shifts**, click on **PAYCHEX EXPORT**.

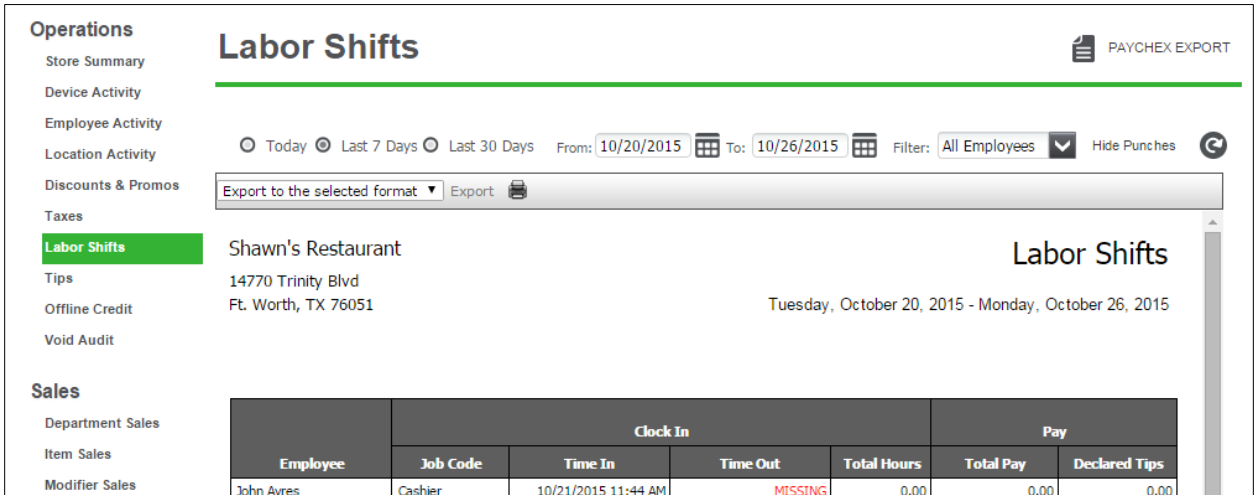

An exported .csv file will appear in your Downloads folder.

### <span id="page-6-0"></span>**Prompt for Customer Name in QS**

#### **Requirements**

This feature is only available for accounts in Quickservice operation mode.

#### **Overview**

This feature will prompt for a customer name when an order is finalized. As a reminder, an order is finalized (and items are sent to kitchen, if any) when:

- Pay button is pressed.
- Order is saved.
- User logs out.

Typically, this is used in restaurants that call out the customer's name or a table tent number when their food is ready.

#### **Configuration**

To enable this feature, navigate to the **Settings** area of the Silver Pro app. Scroll down the Settings page until the **Name Prompt** setting appears. This setting must be set on each iPad.

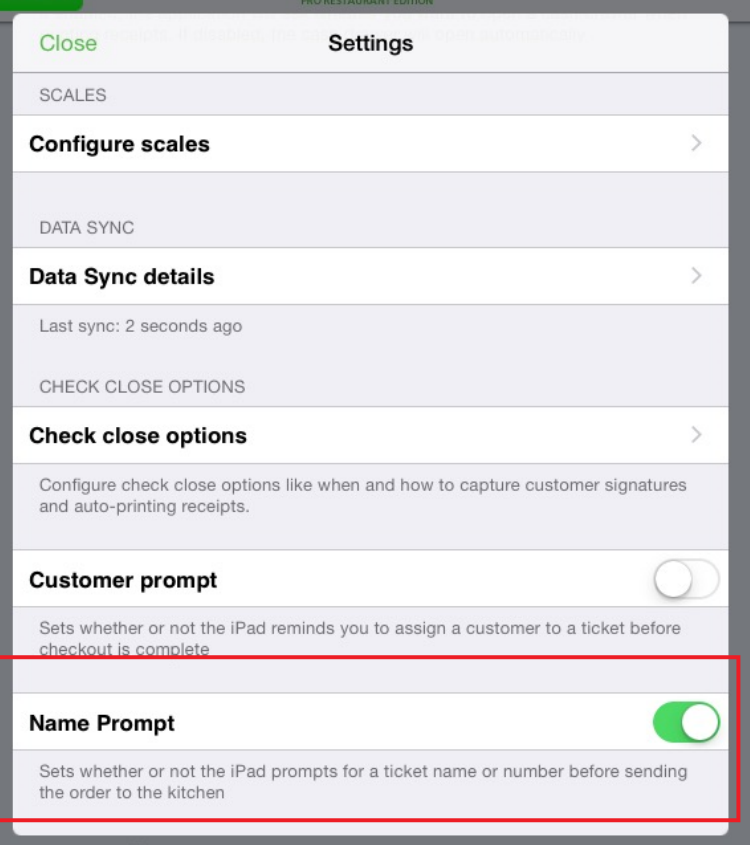

### <span id="page-7-0"></span>**Prompt for Order Mode in QS**

#### **Requirements**

This feature is only available for accounts in Quickservice operation mode and you must have Takeout/Delivery enabled.

### **Overview**

This feature will prompt for Dine In/Takeout when an order is finalized. As a reminder, an order is finalized (and items are sent to kitchen, if any) when:

- Pay button is pressed.
- Order is saved.
- User logs out.

This feature will add another step to every order, so this will probably only be turned on for operations that have that question as a part of their natural order taking process.

#### **Configuration**

To enable this feature, navigate to the **Settings** area of the **Silver Back Office**. From the drop down list, choose **Store**, then **Store Options.**

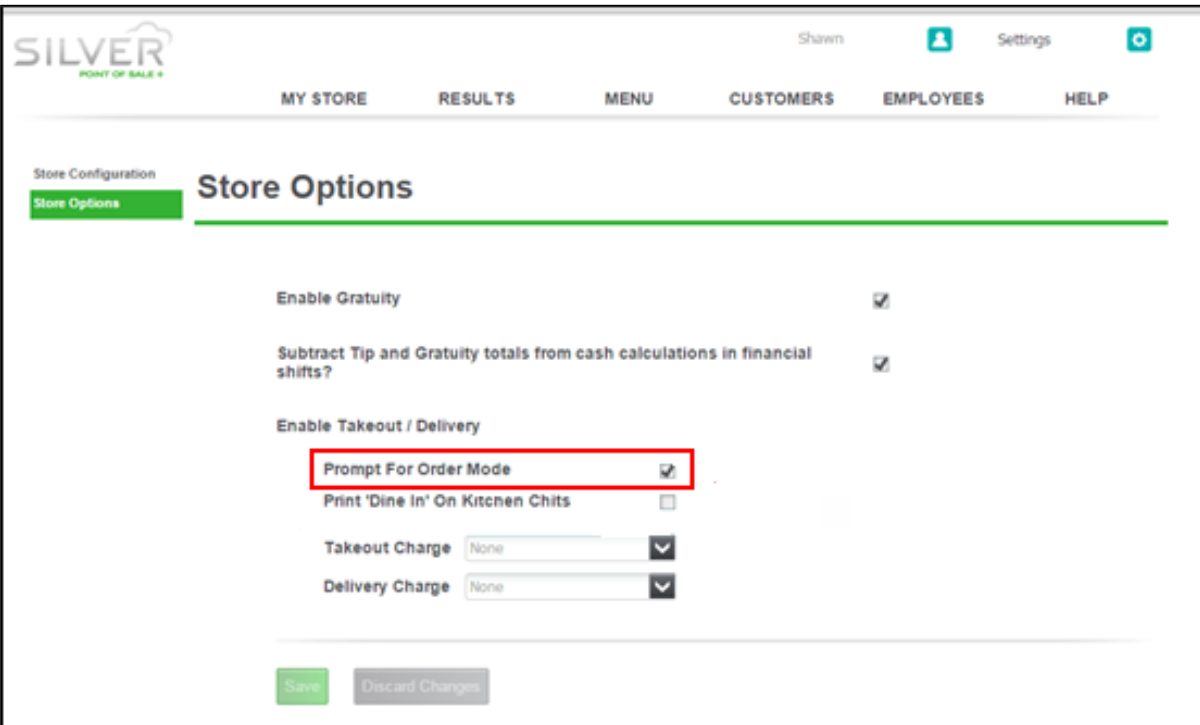

### <span id="page-8-0"></span>**Print 'Dine In" on Kitchen Chits**

#### **Requirements**

This feature is only available for accounts in Quickservice operation mode and you must have Takeout/Delivery enabled.

### **Overview**

This feature will print the 'Dine In' order mode indicator on all Dine In kitchen orders.

### **Configuration**

To enable this feature, navigate to the **Settings** area of the **Silver Back Office**. From the drop down list, choose **Store**, then **Store Options.**

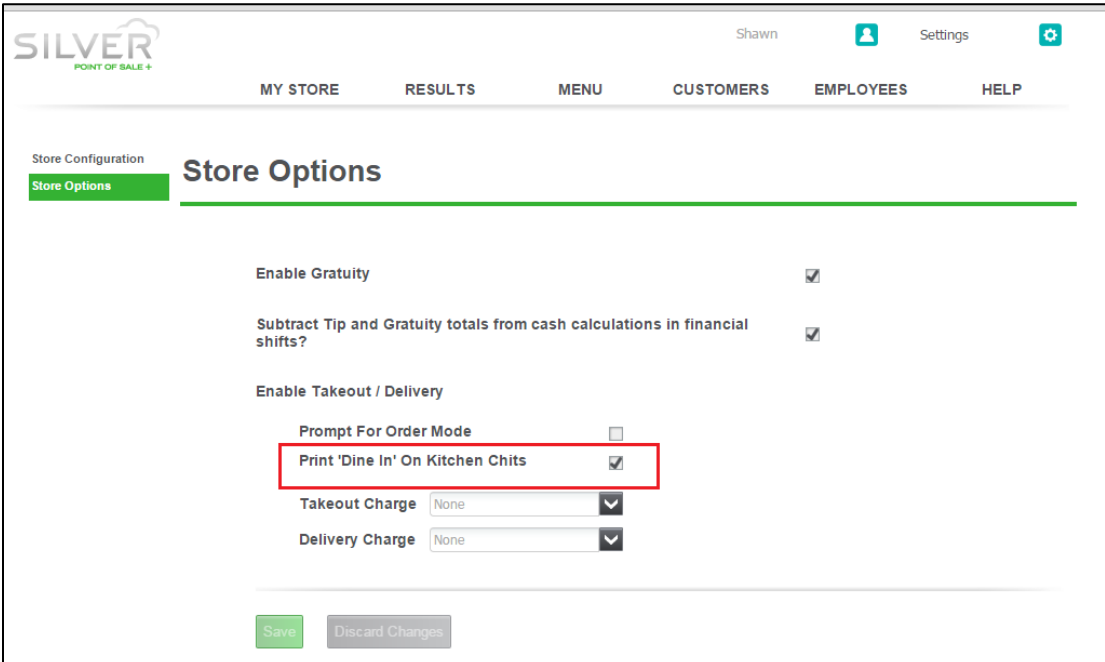

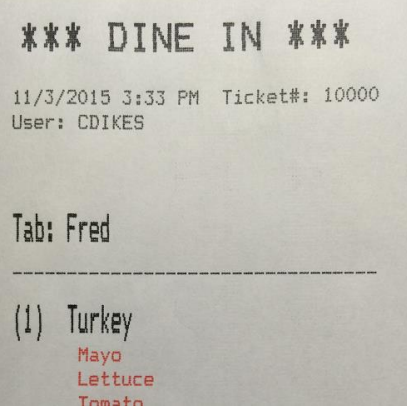

### <span id="page-9-0"></span>**Assign Customer/Name Order Changes**

### **Overview**

In version 3.9 of Silver Pro, we've changed the screens that are used to Assign Customer and Quick Name an order such as a tab. In previous versions, the Assign Customer button was used for both purposes. We've now separated those functions. There is a subtle difference between assigning a known customer to an order and simply assigning a quick name to an order. The Assign Customer feature is designed to build a database of customers. That database can be used to send email marketing, earn points through the Silver Pro built-in loyalty program, or simply track customer spending and historical sales. Conversely, the quick name feature was just a simple way to attach a simple identifier to a customer such as "Mike". Quick Names are not saved in any database.

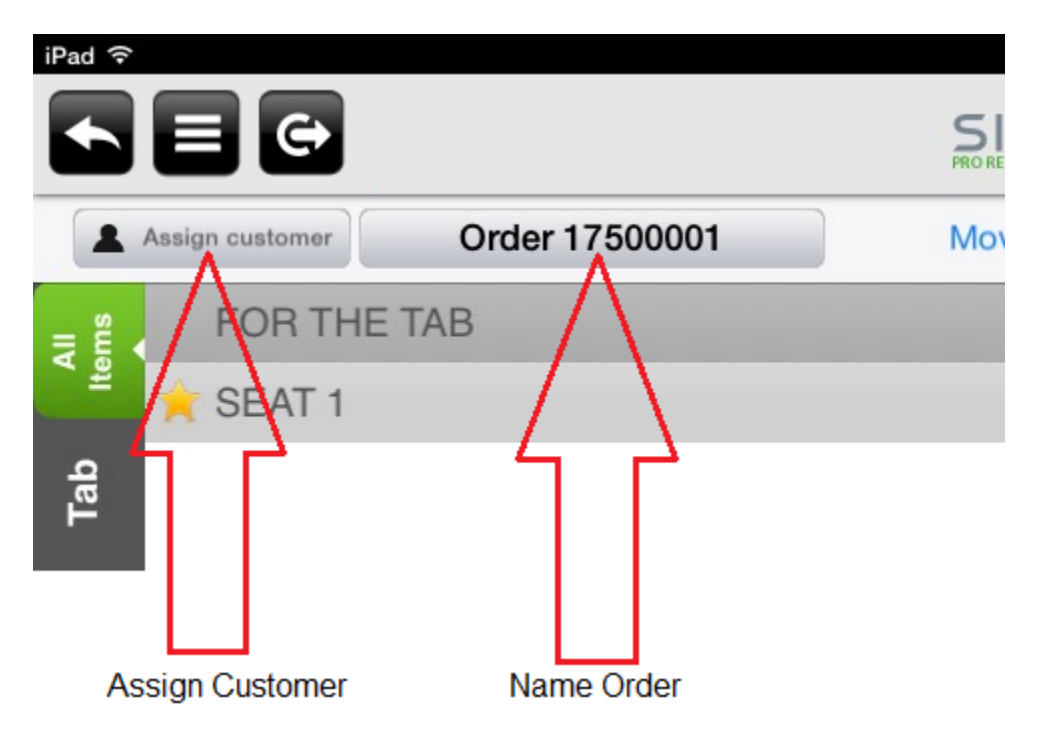

### <span id="page-10-0"></span>**3 rd Party Loyalty Operations Change**

### **Overview**

In previous versions, customer queries from the Silver Pro POS out to  $3^{rd}$  party loyalty providers were included in the Assign Customer screen. All of those loyalty features are now included in a new screen accessed from the Loyalty button on the payment screen.

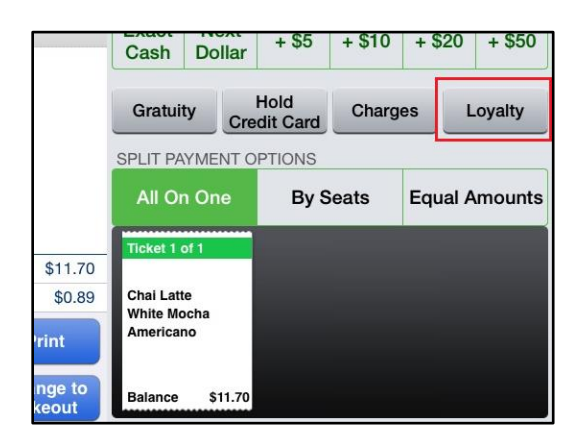

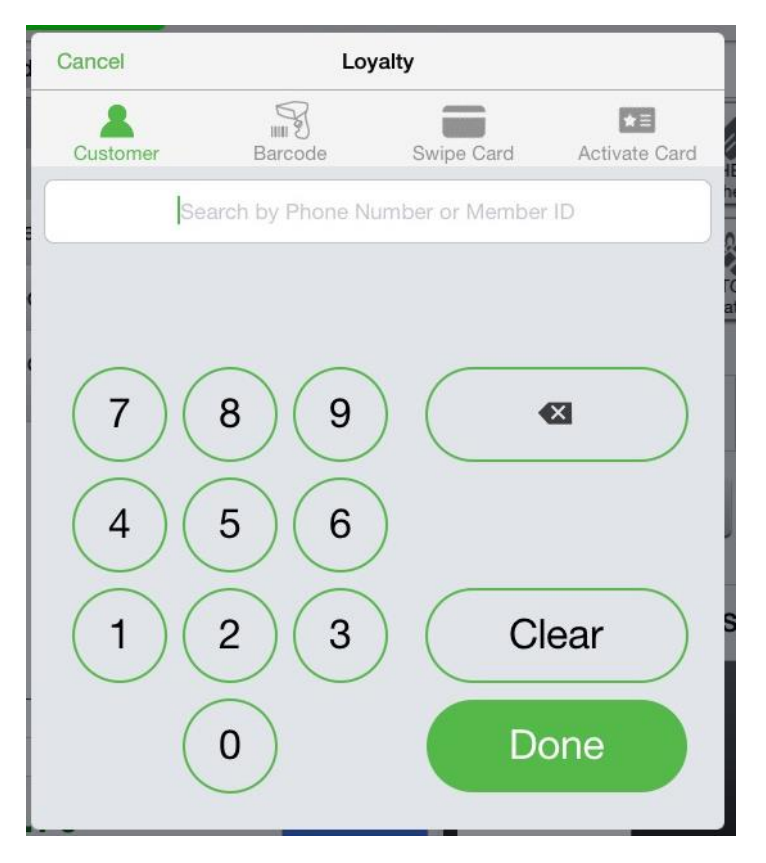

### <span id="page-11-0"></span>**Defect Corrections: Labor Shift Calculations**

### **Overview**

We've fixed a defect with deleted shifts and the Labor Shift report. Previously, if you deleted a labor shift, the deleted labor shift still appeared on the Labor Shift report.

### **Employee Activity Report Not Loading**

### **Overview**

We've fixed a defect with the Employee Activity report. When a user initially accessed the report, the report did not load and an error message appeared. Now, the report loads when first accessed.

### **Save Changes Error When Editing An Item**

### **Overview**

We've fixed a defect when editing an item. When editing a price or making an item unavailable, some users were unable to save the edits and received a Save Changes error.